## EXCEL: DATENBESCHRIFTUNG VERTIKAL IN DER DIAGRAMMSÄULE

Version 2010

- 1. Diagramm markieren
- 2. Registergruppe "Diagrammtools"
- 3. Register "Layout"→ "Datenbeschriftungen"
- 4. Datenbeschriftung einfügen (wo ist eigentlich egal, am besten aber gleich in die Säule)

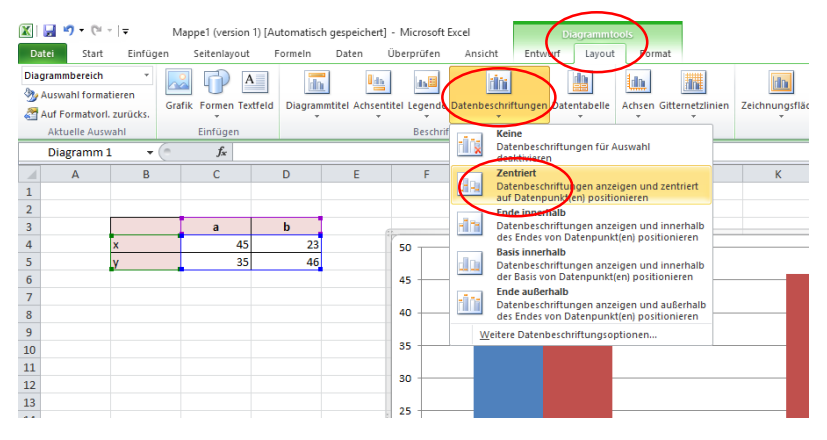

5. Datenbeschriftung doppelt anklicken oder markieren und dann "Diagrammtools"  $\rightarrow$  "Layout" "Auswahl formatieren" auswählen

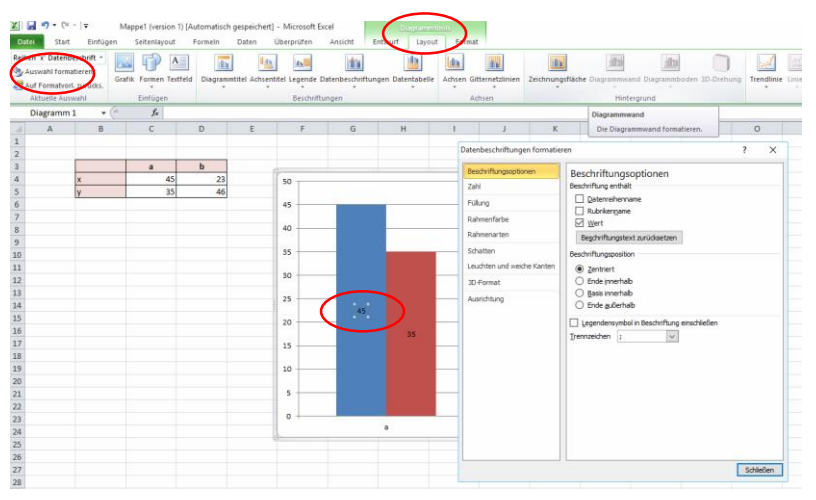

6. im Dialogfenster die Beschriftung auswählen

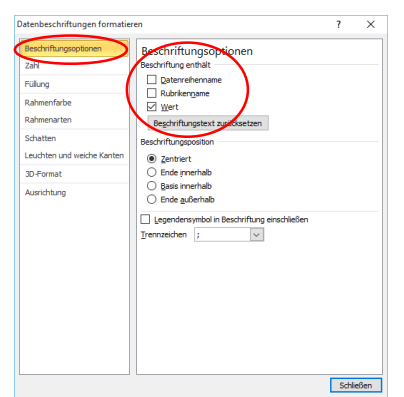

7. Datenbeschriftung im Diagramm markieren

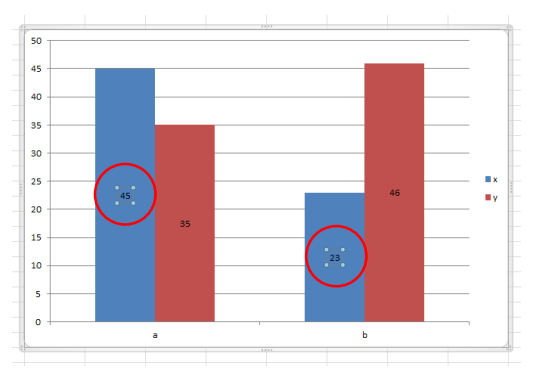

8. Im Dialogfenster "Datenbeschriftungen formatieren"  $\rightarrow$  "Ausrichtung"  $\rightarrow$  "Benutzerdefinierter Winkel" die Drehung des Textes beeinflussen. Je nach gewünschter Richtung mit positiven oder negativen Zahlen.

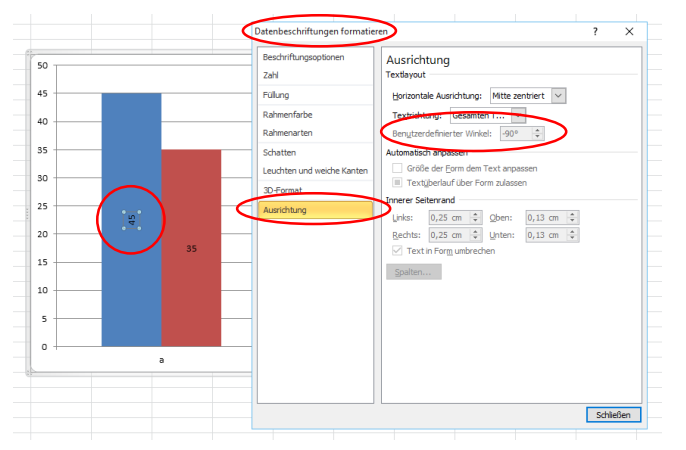

9. Text eventuell nach Bedarf formatieren (bis einschließlich Version 2010 nur eingeschränkt möglich, ab Version 2013 kann man mehr formatieren)

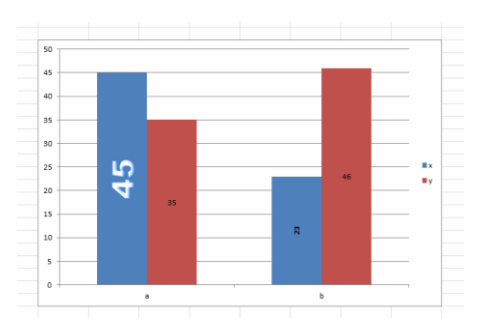